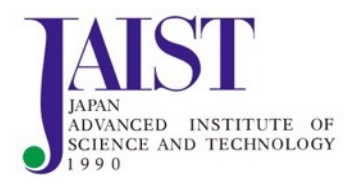

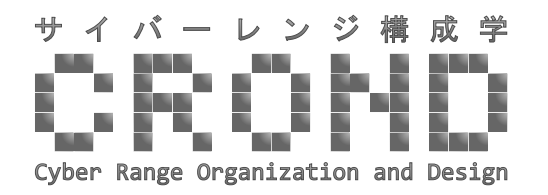

サイバーセキュリティ 演習フレームワークCyTrONE 利用方法

#### 北陸先端科学技術大学院大学

Razvan Beuran

概要

- 1. サイバーレンジ構成学
- 2. CyTrONEの概要
- 3. CyTrONEの利用
- 4. まとめ

#### 1. サイバーレンジ構成学

- 北陸先端科学技術大学院大学 NEC寄附講座
	- 2015年4月〜2021年3月
	- 日本語名:サイバーレンジ構成学
	- 英語名:Cyber Range Organization and Design (CROND)
- 目的:サイバーセキュリティ人材育成の改善
	- 多種多様なサイバーレンジを誰でも容易に構築できる ための基盤技術を研究開発
	- 教育プログラムの設計および教材開発

#### サイバー演習の必要性

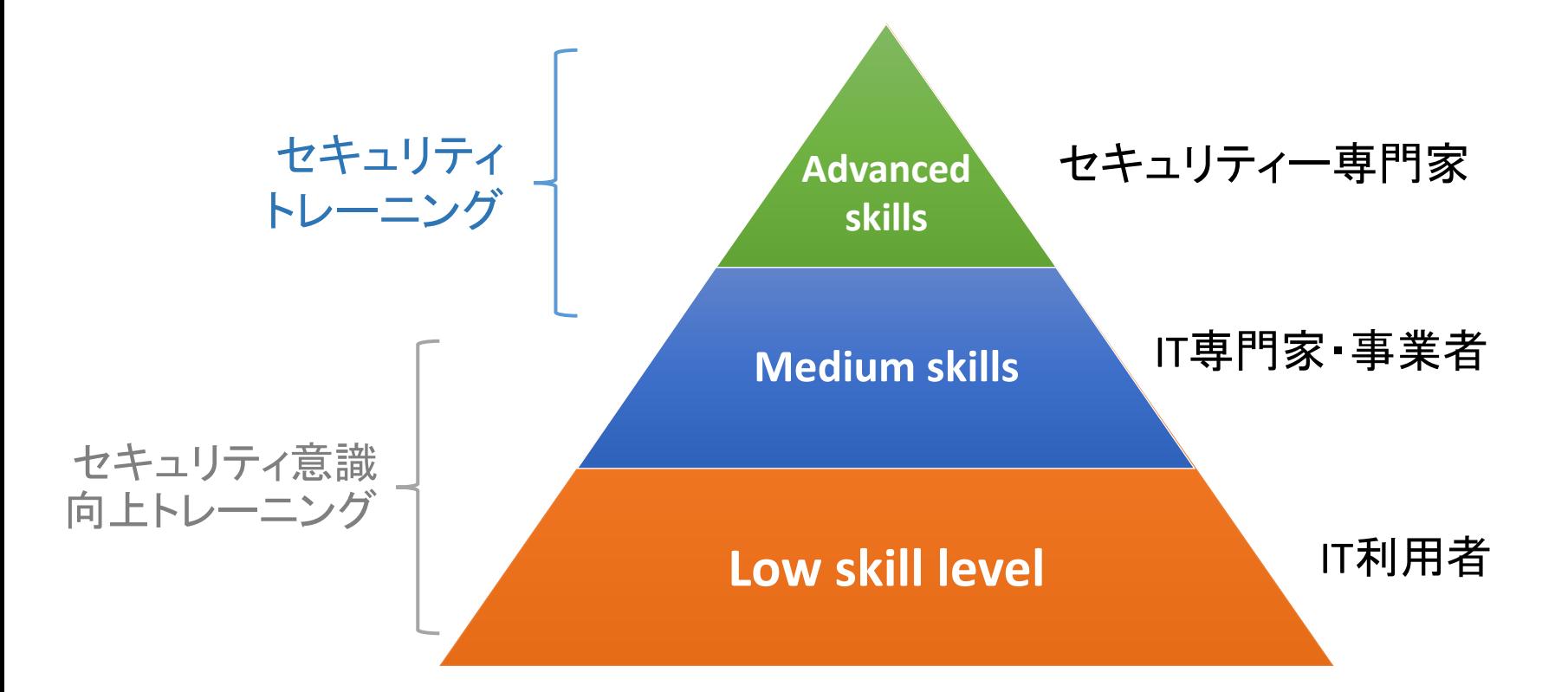

## CRONDの活動

- セキュリティトレーニングを中心に
	- サイバー演習統合フレームワーク**CyTrONE**を GitHubで公開 https://github.com/crond-jaist
	- 演習支援システム
		- 1. 簡単に演習コンテンツの編集・追加が可能
		- 2. 演習環境の自動生成と管理
- セキュリティ意識向上トレーニングの研究
	- シリアスゲームのプロトタイプ
	- 演習コンテンツの自動生成
	- 適応学習

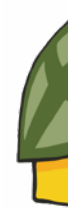

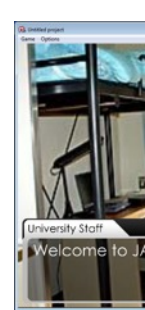

#### サイバーレンジとは

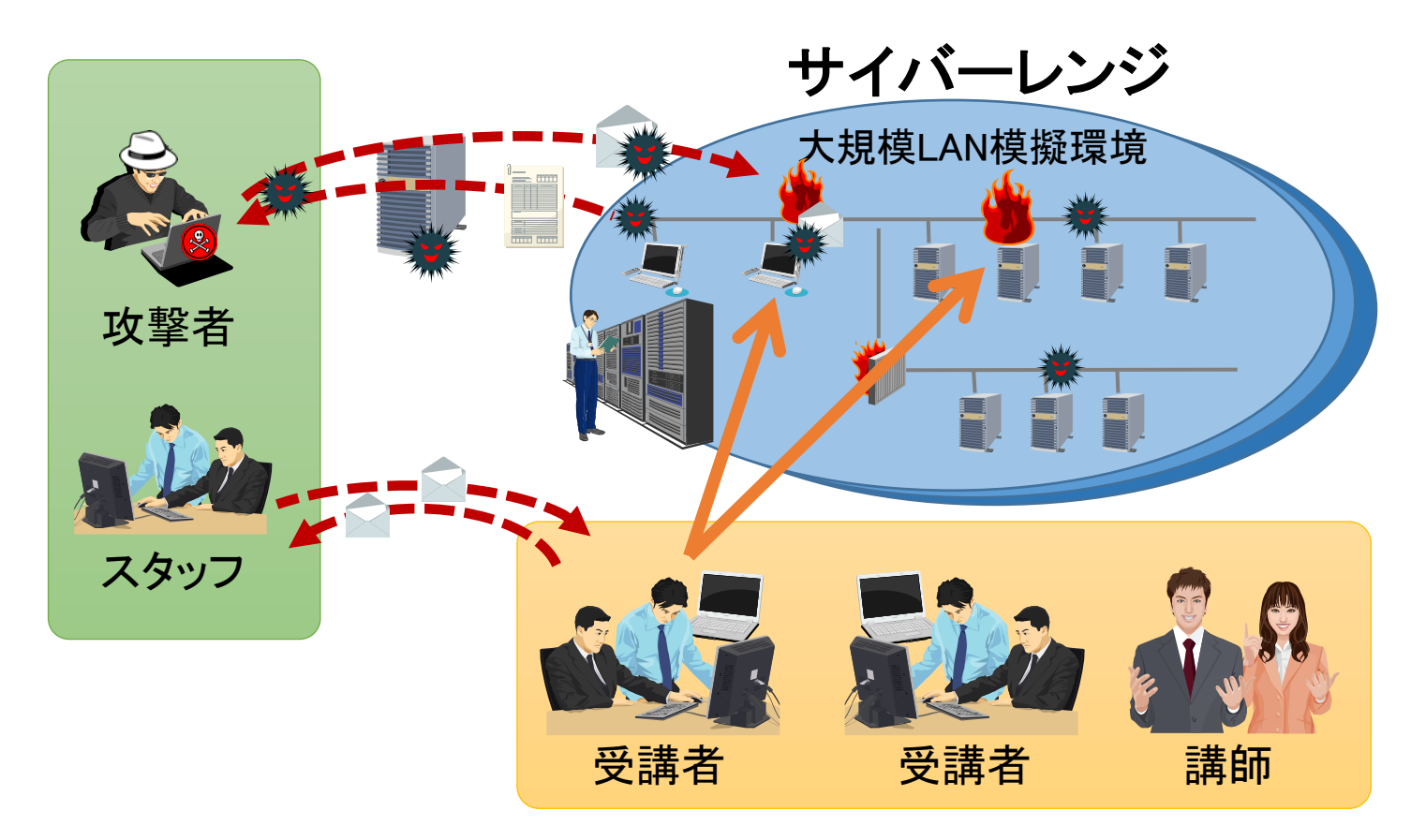

サイバーレンジ = サイバー攻撃や防御の演習を行うために電子計算 機上に特別に構築される仮想空間 6

#### 2. CyTrONEの概要

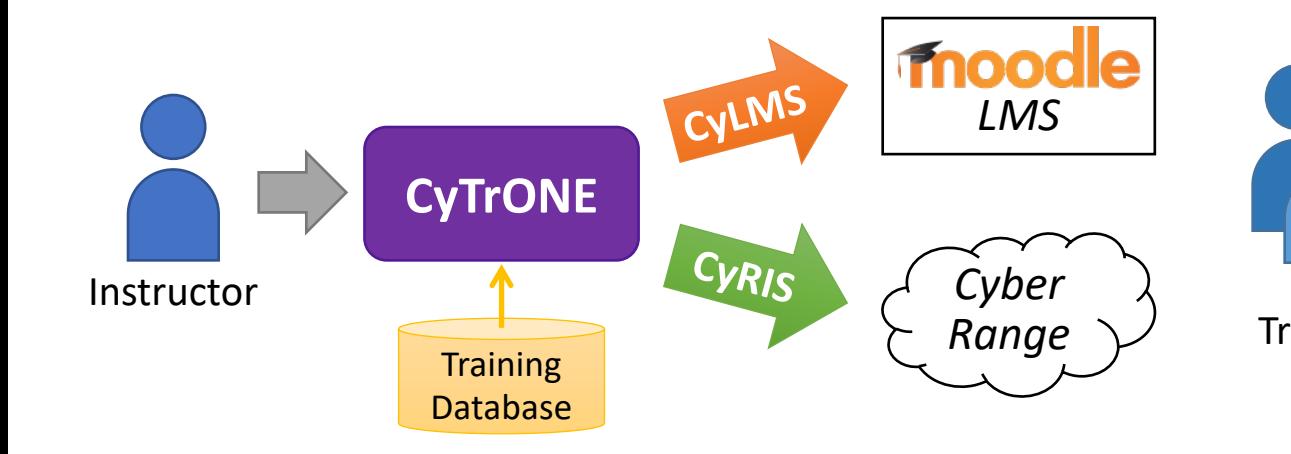

company's network, and asks you to investigate a possible cyber attack that may have happened when the system experience of the system of the system of the system of the system of the system of the system of the previous s You glance at the machine and reluctantly get to work. Question 1<br>The operating system and kernel release number can tell you about the possible vulnerabilities of a computer. Find out<br>the full kernel release number of the machine (e.g., 3.4.5-6.7.8.abc.x86\_64). Click to show hint Hint 1: You can use the command unane to find out OS details. Hint 2: \$ uname -r Hint 3: An alternative solution is to get the required information from the /proc/version file. Moodle UI sktop ~]\$ und .10.0-327.36.3.el7.x86\_64 trainee8rgf6@desktop ~]\$ ifconfig eth0 ogs=4163<UP,BROADCAST,RUNNING,MULTICAST> mtu 1500<br>ings=4163<UP,BROADCAST,RUNNING,MULTICAST> mtu 1500<br>inet 10.1.1.2 netmask 255.255.255.0 broadcast 10.1.255.255 inet6 fe80::5054:ff:fe01:102 prefixlen 64 scopeid 0x20-link><br>inet6 fe80::5054:ff:fe01:102 prefixlen 64 scopeid 0x20-link><br>ether 52:54:00:01:01:02 txqueuelen 1000 (Ethernet) RX packets 211 bytes 20216 (19.7 KiB) RX errors 0 dropped 0 overruns 0 frame 0<br>TX packets 136 bytes 20042 (19.5 KiB)<br>TX errors 0 dropped 0 overruns 0 carrier 0 collisions 0 Trainees e8rgf6@desktop ~]\$ route eratheoryneueskep<br>Pestination Gateway<br>10.1.1.0 0.0.0.0<br>Cardiac Categoryne Flags Metric Ref Use Iface<br>U 0 0 0 eth0 Genmask Fla<sub>l</sub><br>255.255.255.0 U  $10.1.1.0$ sktop ~]\$ **∏** 

Today is your first day on the job as a sysadmin. Your boss tells you that he suspects somebody tried to hack into your

Information Security Testing and Assessment Level 1: Investigate the security of a desktop computer

SSH/VNCでアクセス

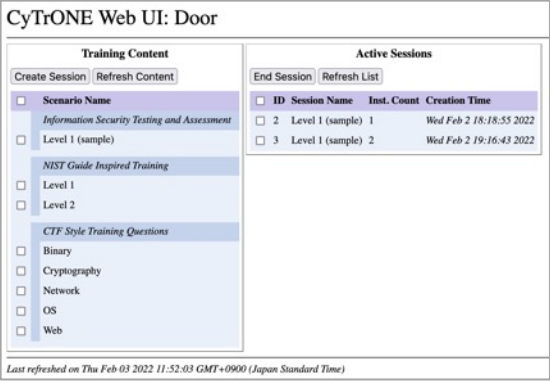

CLI/Web UI

#### サイバーレンジ生成の機能

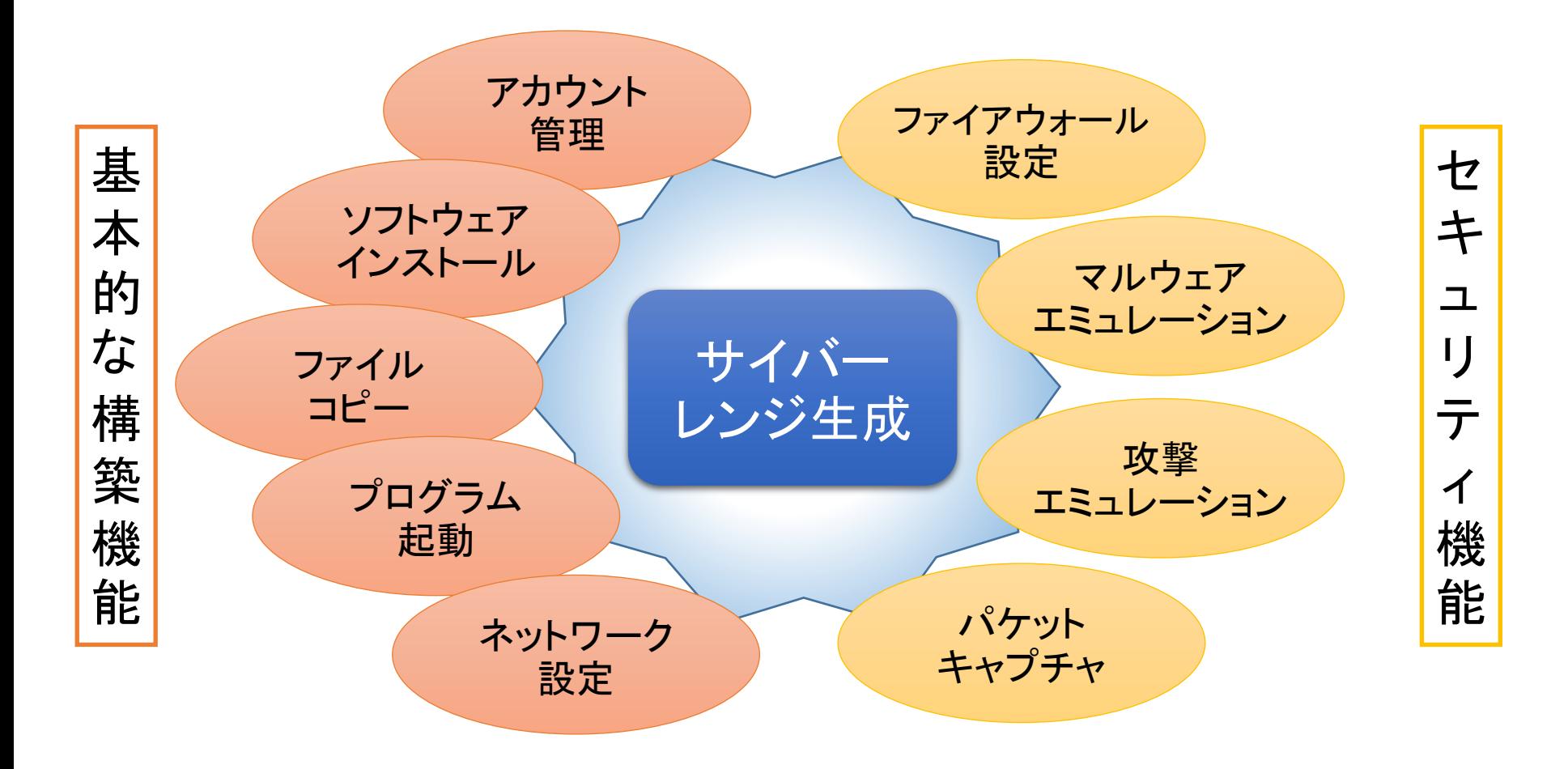

## 演習コンテンツ公開

- サンプル演習コンテンツはGitHubで公開
- ·他の演習コンテンツはCRONDのウェブサイトで
	- https://www.jaist.ac.jp/misc/crond/achievements-
- 1) CTF型演習コンテンツ

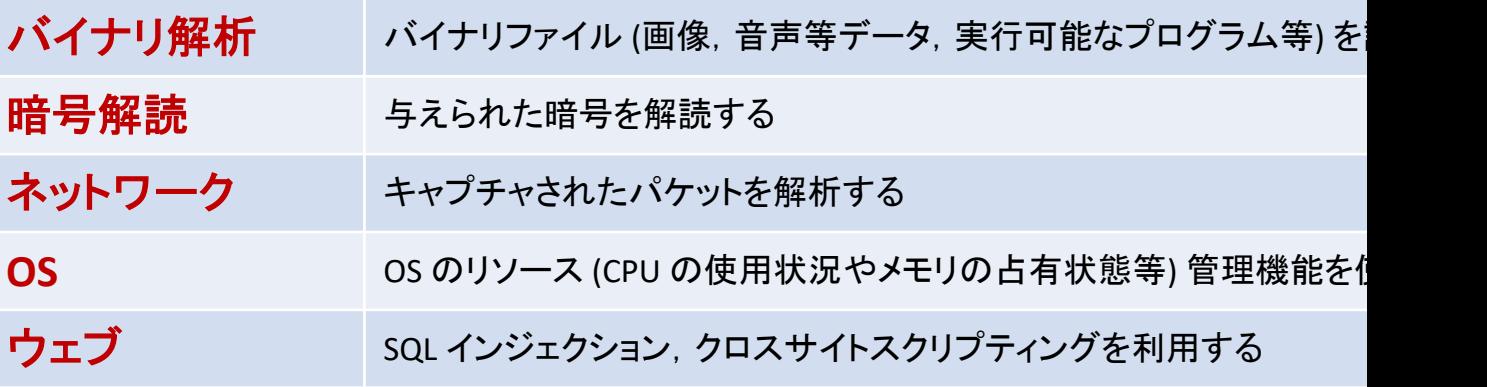

2) NISTの「Technical Guide to Information Security Testin Assessment」を参考にした演習コンテンツ

#### CyTrONEの特長

• 自由性を持ち、大規模な環境生成が可能で、 コストが低く、効果的な演習ができる

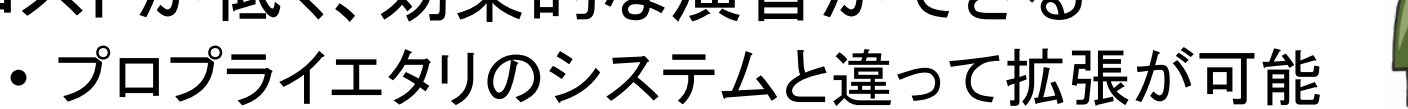

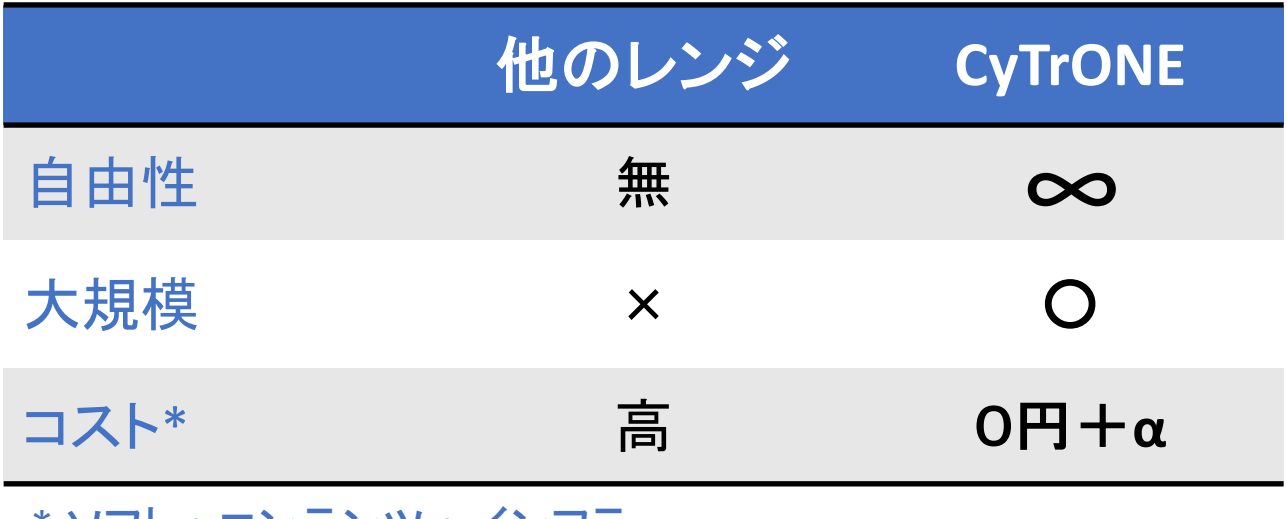

\* ソフト + コンテンツ + インフラ

#### 3. CyTrONEの利用

- CyTrONEはインストール済みの想定
- 講師用の操作
	- CyTrONEの操作
	- 演習の操作
	- アカウントの管理
- 受講者用の操作
	- Moodleへのアクセス
	- 問題へのアクセス
	- 解答の登録

# 講師用の操作

# CyTrONEの操作

- CyTrONEの起動
	- \$ ./start\_cytrone.sh
	- ログファイルが「/tmp」に保存される
- CyTrONEの終了
	- \$ ./stop\_cytrone.sh
- Moodle VMの起動・終了
	- \$ virsh start moodle
	- \$ virsh shutdown moodle

# 演習の操作(CLIの場合)

- 演習の起動
	- \$ ./create training.sh
	- 演習の**ID**とレンジのログイン情報が表示される
	- その後に、レンジのログイン情報を表示したい場合
		- \$ ./get\_notification.sh
- 演習の終了
	- ./end\_training.sh 1 ← 有習のID

### 演習の操作(Web UIの場合)

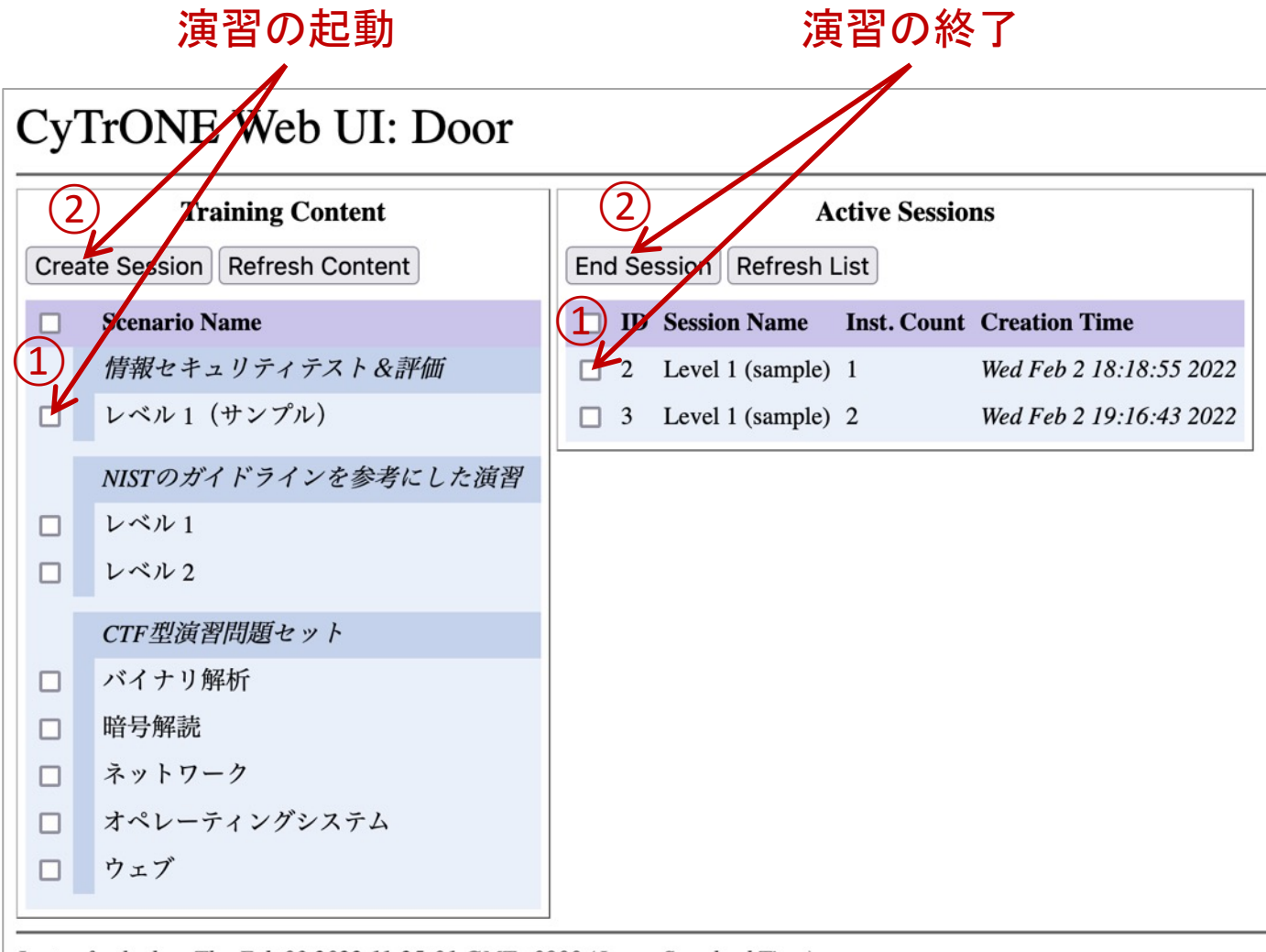

Last refreshed on Thu Feb 03 2022 11:25:01 GMT+0900 (Japan Standard Time)

# レンジのログイン情報の例

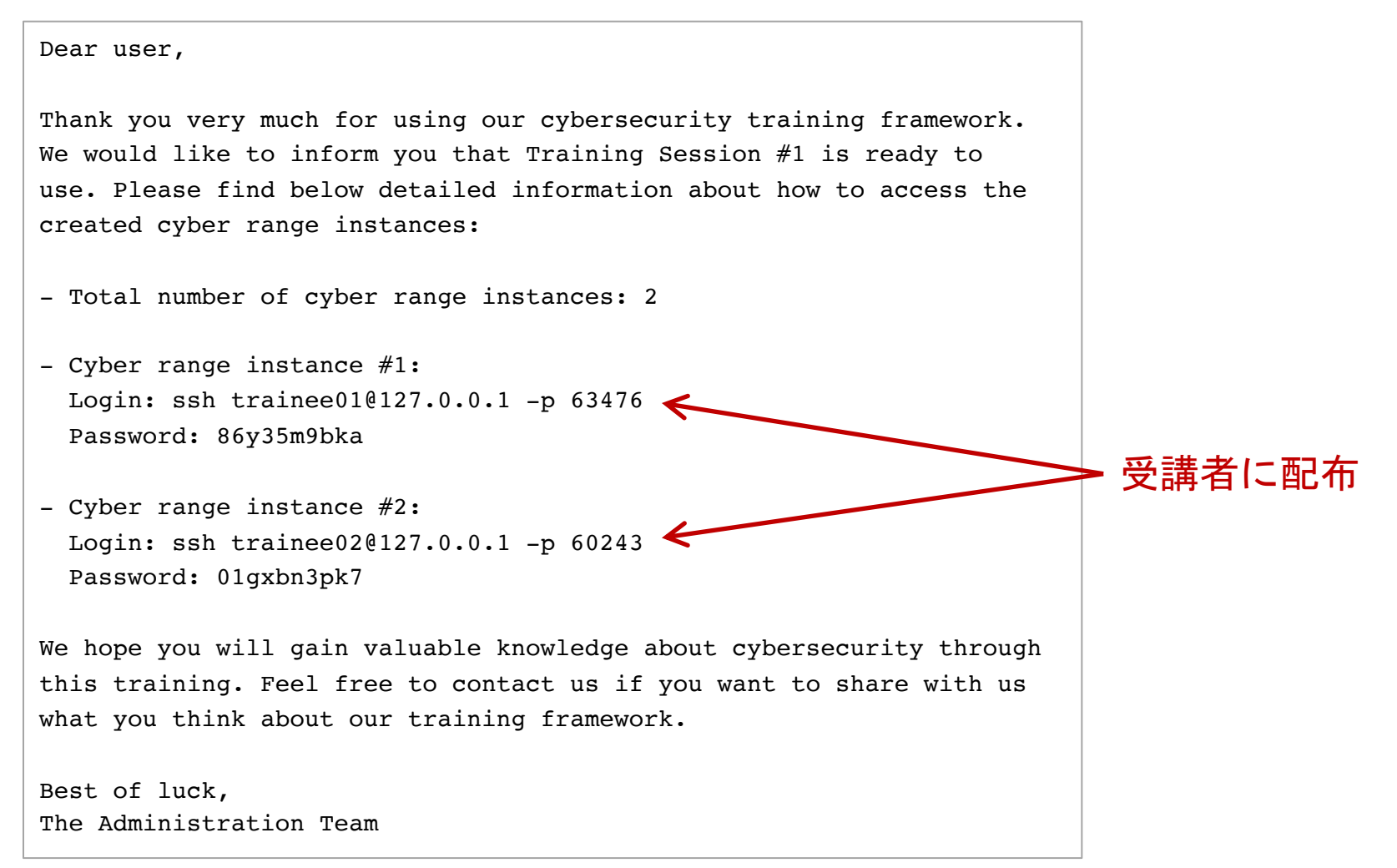

### アカウントの管理

- Moodle関係
	- 受講者用のユーザアカウントを作成し、情報を配布
- サイバーレンジ関係
	- 受講者にサイバーレンジのログイン情報を配布

# 受講者用の操作

#### Moodleへのアクセス(1)

• Webブラウザ上で https://○○○○.○○:8081 と入力してアクセス

• 青文字の「CyTrONE Training」をクリック

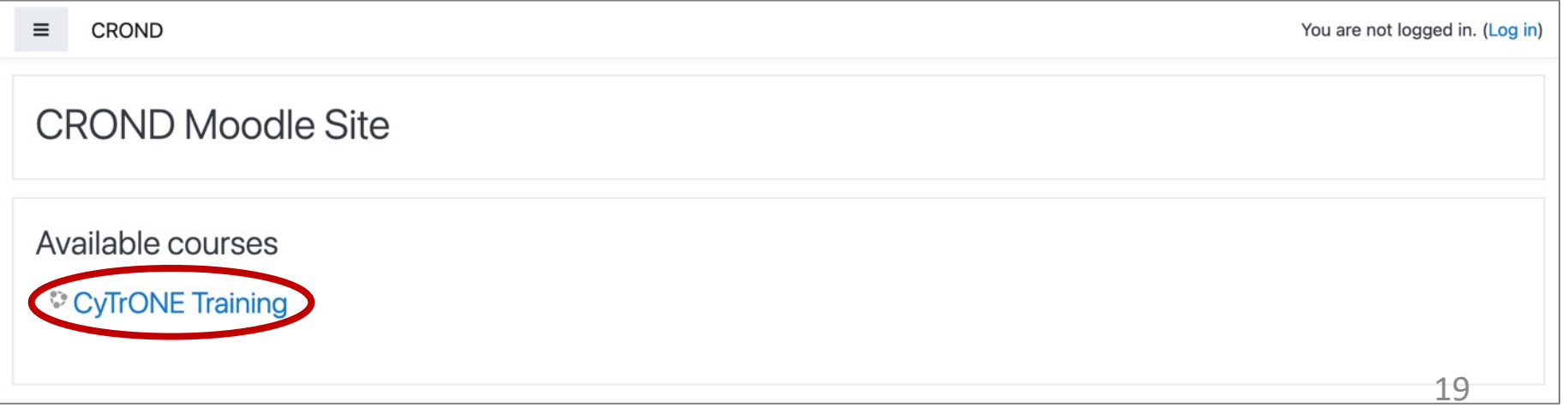

#### Moodleへのアクセス(2)

• 受講者のMoodle用のユーザ名とパスワードを入 力してログイン

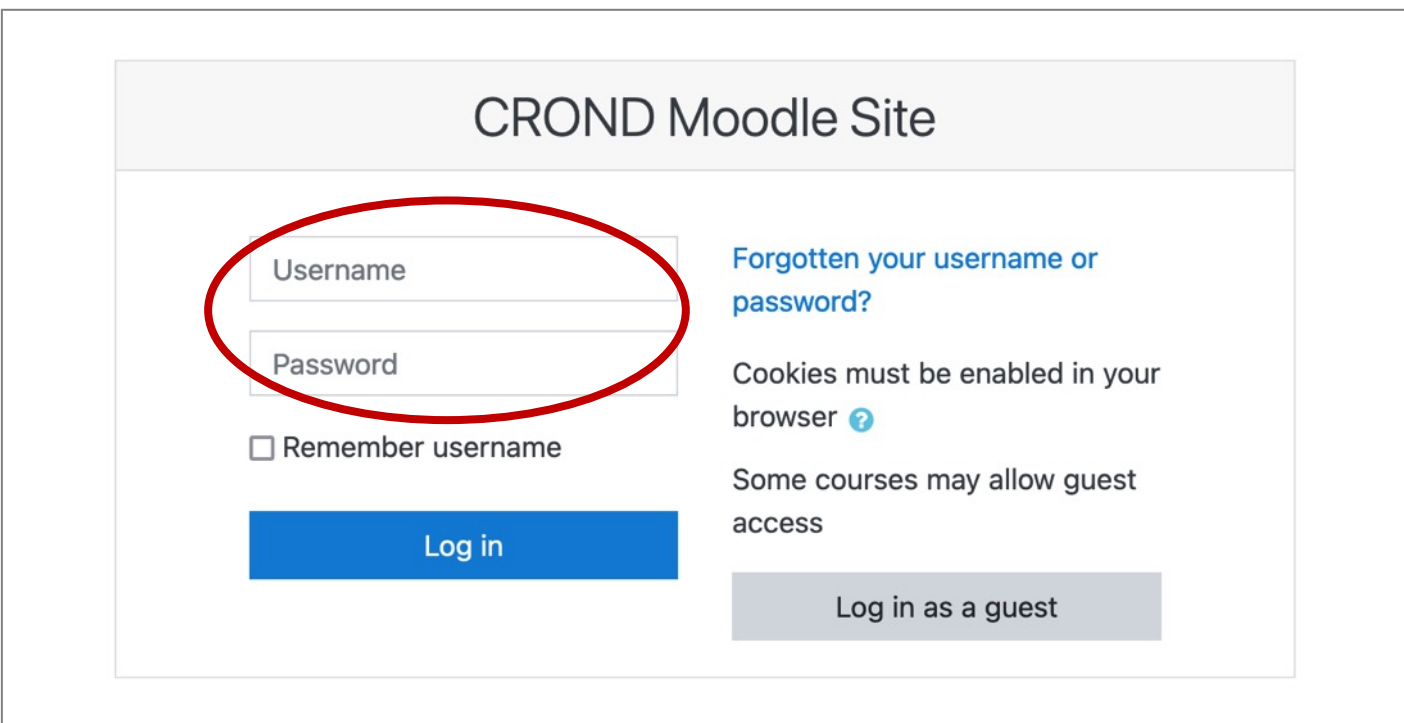

#### 問題へのアクセス(1)

•青文字の「Activity #◯: ◯◯◯」を選択

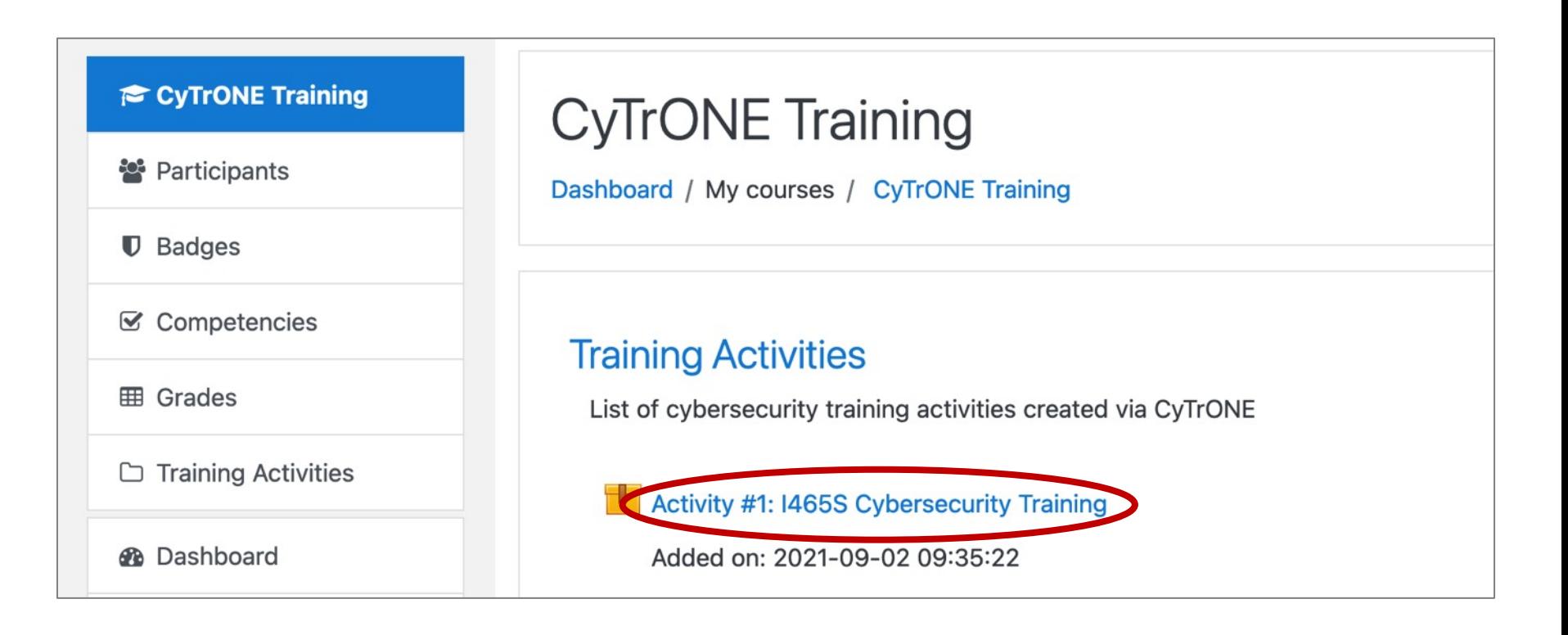

#### 問題へのアクセス(2)

#### • 「Enter」ボタンを押す

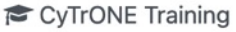

誉 Participants

 $\n **D**$  Badges

 $\mathcal G$  Competencies

**冊 Grades** 

#### □ Training Activities

**@** Dashboard

**谷** Site home

**■ Calendar** 

Private files

My courses

#### **CyTrONE Training**

Dashboard / My courses / CyTrONE Training / Training Activities / Activity #1: I465S Cybersecurity Training

#### Activity #1: I465S Cybersecurity Training

Added on: 2021-09-02 09:35:22 Number of attempts allowed: Unlimited Number of attempts you have made: 1 Grade for attempt 1: 0 Grading method: Highest attempt Grade reported: 0

Mode: O Preview O Normal

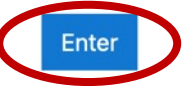

# 演習画面の例

#### **Information Security Testing and Assessment**

#### Level 1: Investigate the security of a desktop computer

Today is your first day on the job as a sysadmin. Your boss tells you that he suspects somebody tried to hack into your company's network, and asks you to investigate a possible cyber attack that may have happened when the system administrator was a guy called Daniel Craig. The boss sits you in front of the previous sysadmin's computer, and wishes you good luck.

You glance at the machine and reluctantly get to work.

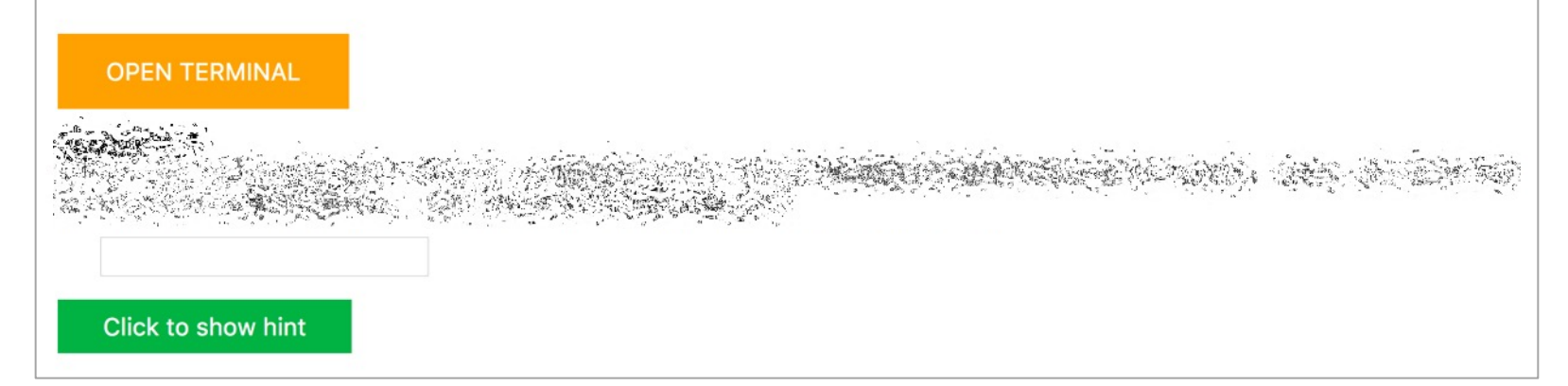

# サイバーレンジ内の調査例

```
$ ssh trainee01@127.0.0.1 -p 63476
The authenticity of host '[127.0.0.1]:63476 ([127.0.0.1]:63476)' can't be established.
ECDSA key fingerprint is SHA256:Y+ukVDq09KKJHtF7o9P/Wc3M6xxPBJr4p5Fy9uNpBtd.
Are you sure you want to continue connecting (yes/no)? yes
Warning: Permanently added '[127.0.0.1]:63476' (ECDSA) to the list of known hosts.
trainee01@127.0.0.1's password:
[trainee01@desktop ~]$ ifconfig
eth0: flags=4163<UP,BROADCAST,RUNNING,MULTICAST> mtu 1500
        inet 3.1.1.2 netmask 255.255.255.0 broadcast 3.255.255.255
       inet6 fe80::5054:1ff:fe01:102 prefixlen 64 scopeid 0x20<link>
       ether 52:54:01:01:01:02 txqueuelen 1000 (Ethernet)
       RX packets 133 bytes 19164 (18.7 KiB)
       RX errors 0 dropped 0 overruns 0 frame 0
       TX packets 525 bytes 51218 (50.0 KiB)
       TX errors 0 dropped 0 overruns 0 carrier 0 collisions 0
lo: flags=73<UP,LOOPBACK,RUNNING> mtu 65536
        inet 127.0.0.1 netmask 255.0.0.0
       inet6 ::1 prefixlen 128 scopeid 0x10<host>
       loop txqueuelen 1000 (Local Loopback)
       RX packets 0 bytes 0 (0.0 B)
       RX errors 0 dropped 0 overruns 0 frame 0
       TX packets 0 bytes 0 (0.0 B)
       TX errors 0 dropped 0 overruns 0 carrier 0 collisions 0
```
# 演習に行き詰まったら

#### • ヒントの活用

- 「Click to show hint」ボタンを押すとヒントが表示される
- 複数回押すと複数のヒントが表示される場合がある

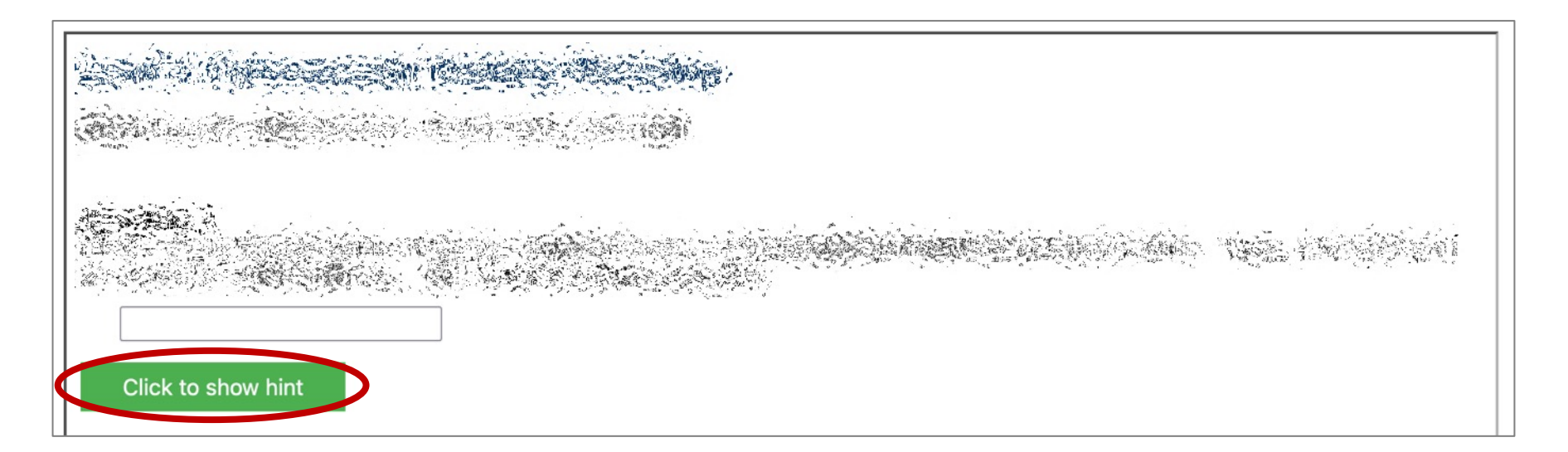

#### 解答の提出

- 各問題の解答を記入して「SUBMIT ANSWERS」を クリック
- 解答が正しいかどうか表示される

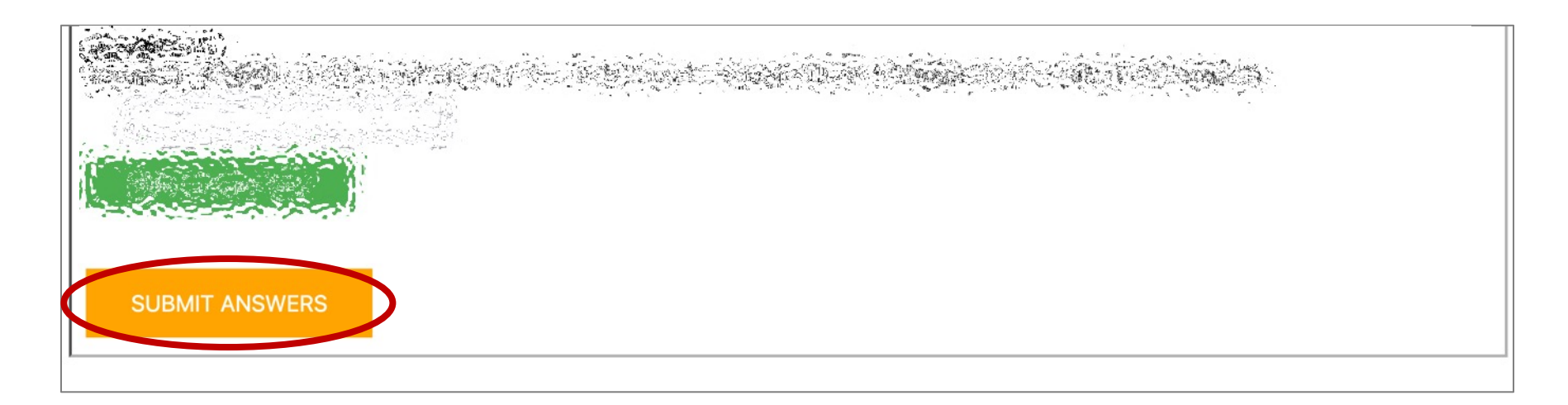

#### 解答の登録

• 「**Exit activity**」ボタンをクリック

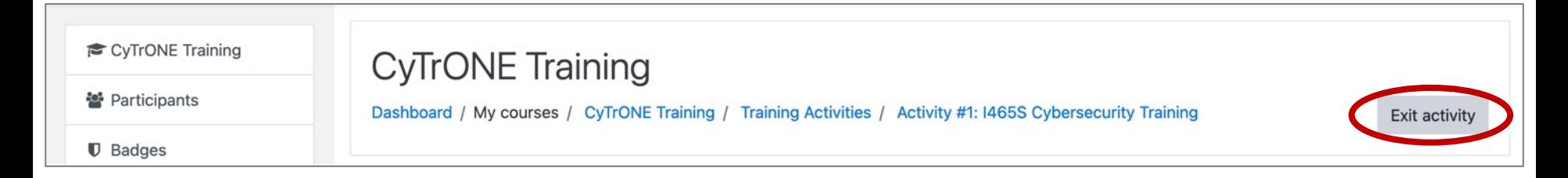

#### • 何度解答しても可能なので、最後まで諦めない

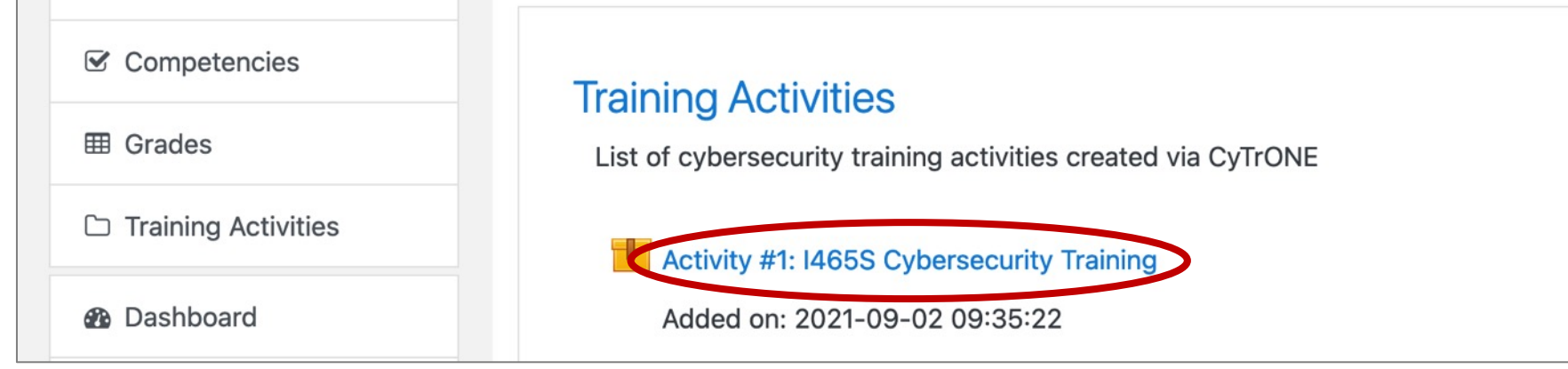

#### 4. まとめ

- サイバーレンジ構成学(CROND)がサイバー演習 統合フレームワークCyTrONEを研究開発
	- 様々なサイバーレンジ生成機能が含まれている
- CyTrONEに関する操作
	- 講師用の操作
		- CyTrONE自体と演習の操作
		- アカウントの管理
	- 受講者用の操作
		- Moodleへのアクセス
		- 問題へのアクセス、解答の登録